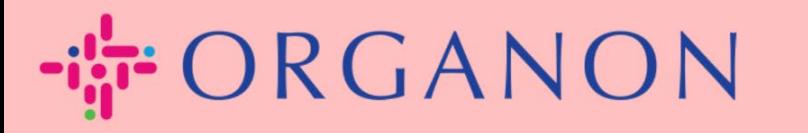

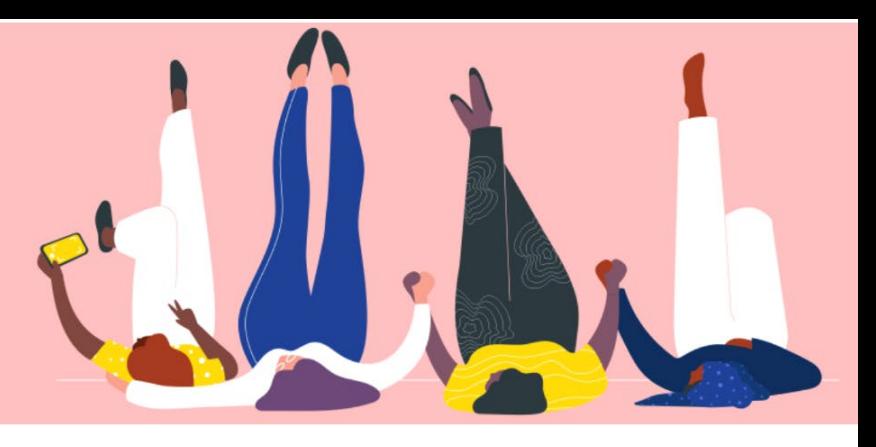

## Trạng thái hóa đơn trên COUPA Hướng dẫn sử dụng

organon.com

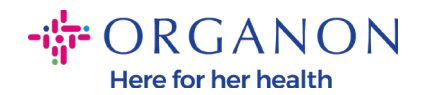

## **Làm thế nào để kiểm tra trạng thái hóa đơn trên Coupa**

**1.** Đăng nhập Coupa Supplier Portal bằng địa chỉ email và mật khẩu.

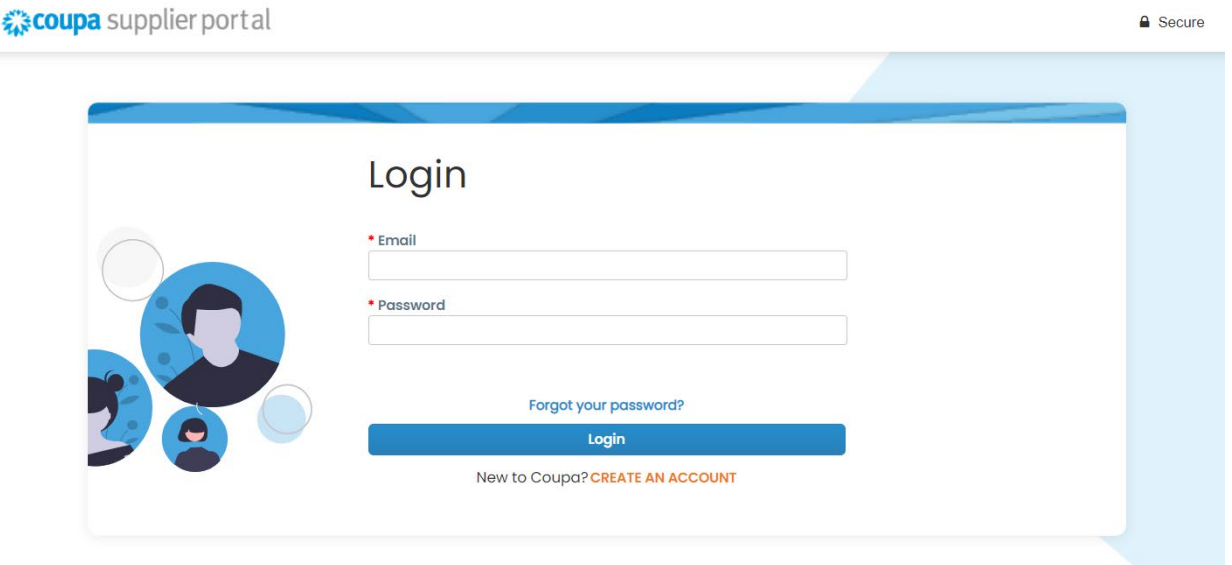

**2.** Bấm vào nút "**Invoices**".

## द्गाः coupa supplier port al

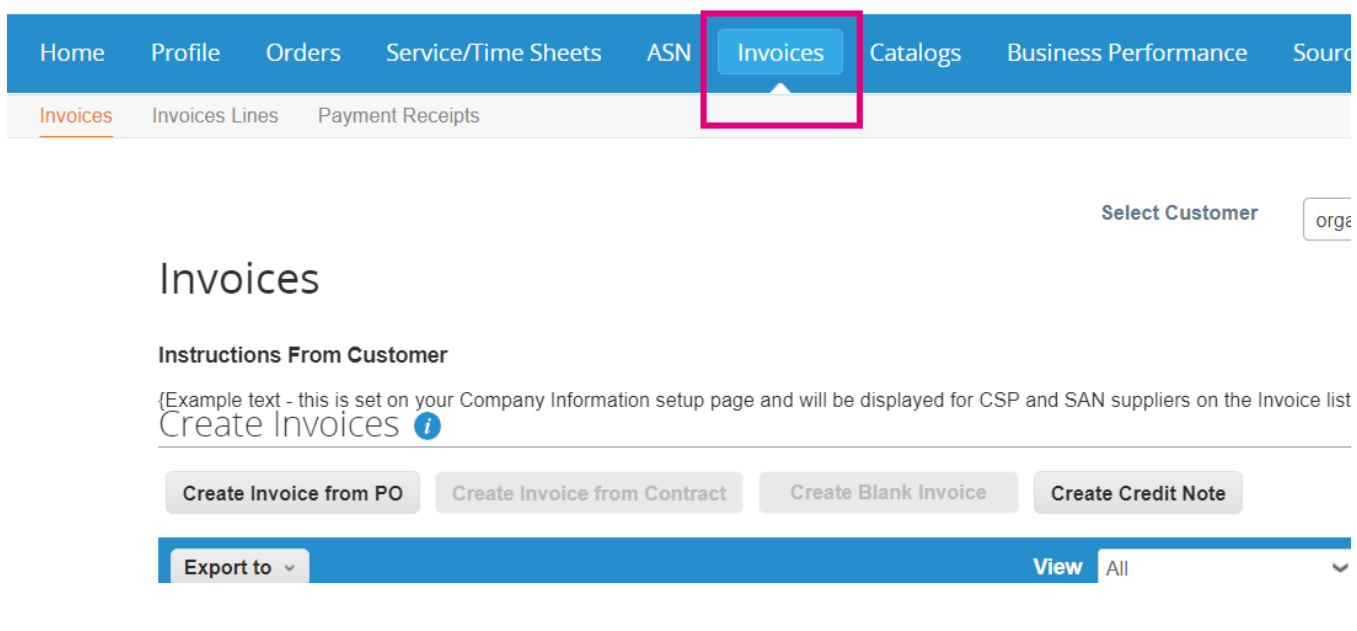

 $\bar{\mathbf{L}}$ 

**O** organon.com

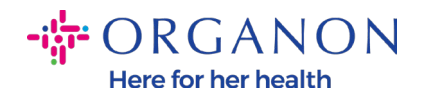

**3.** họn tên khách hàng từ danh sách phía dưới.

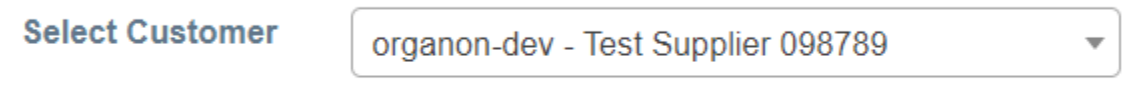

**4.** Sau khi lựa chọn, hệ thống sẽ hiển thị danh sách hóa đơn và trạng thái.

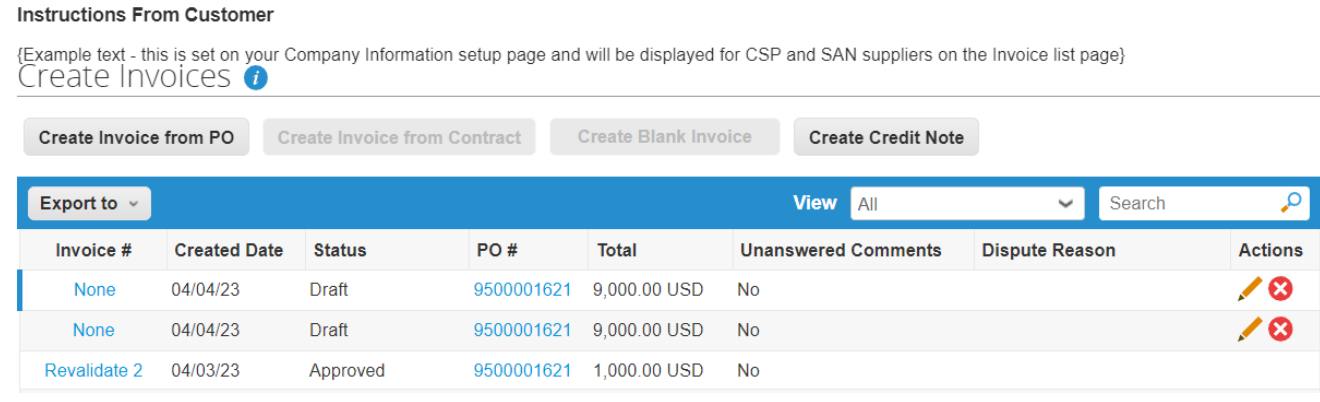

Dưới đây là trạng thái của hóa đơn và ý nghĩa:

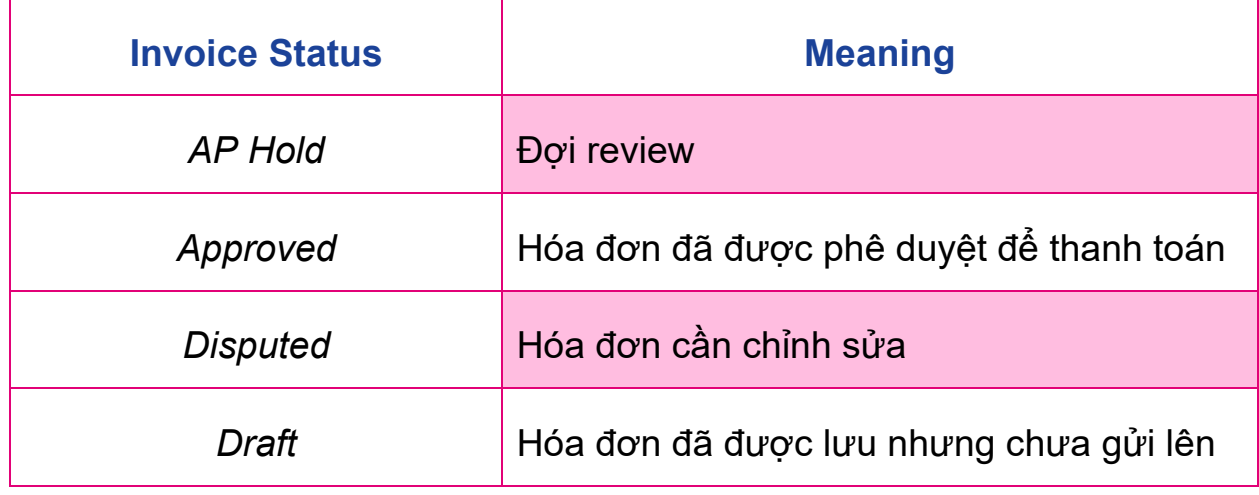

**O** organon.com

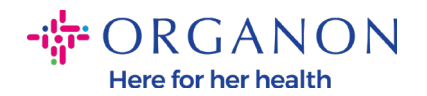

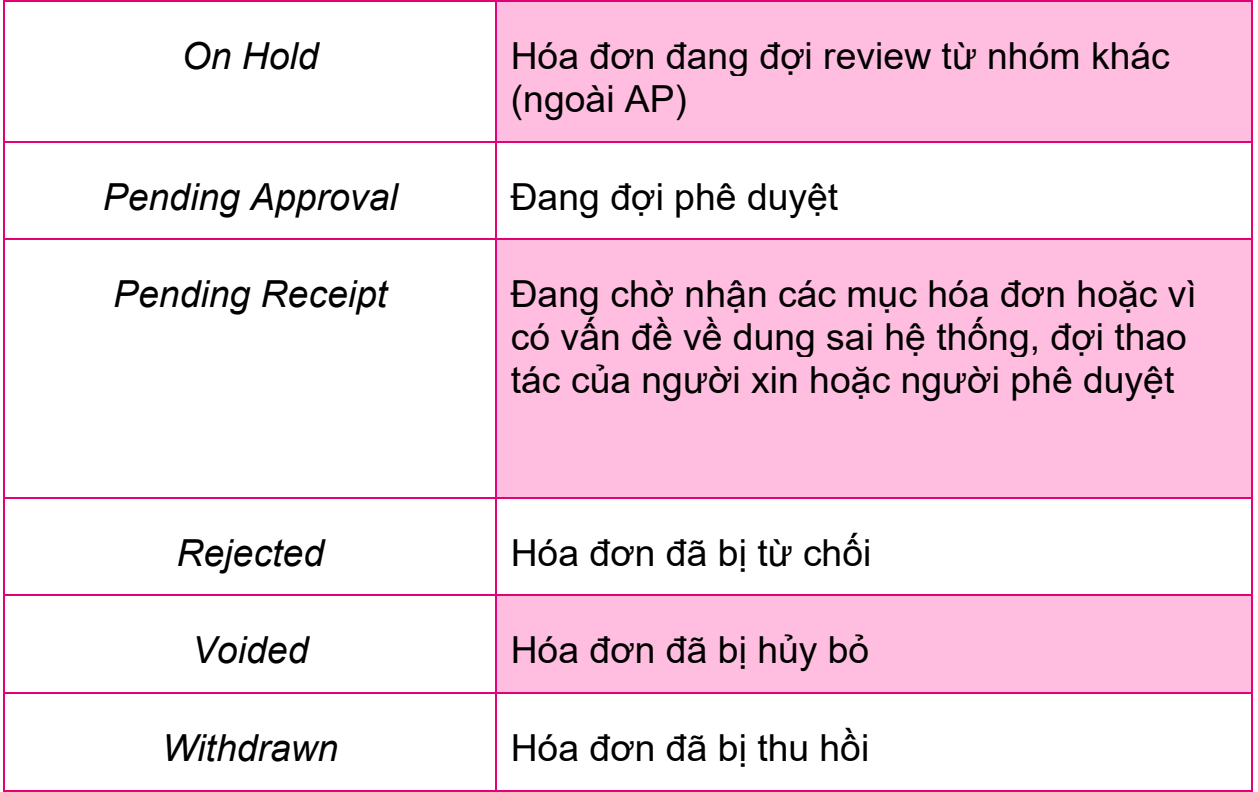

**5.** Bấm vào số hóa đơn tương ứng có thể kiểm tra những thông tin cụ thể của hóa đơn đó.

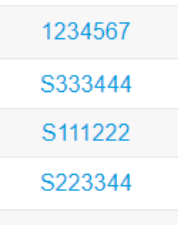

**6.** Hóa đơn sẽ được hiện thị, bạn có thể xem trạng thái của hóa đơn đó.

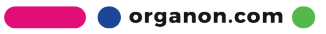

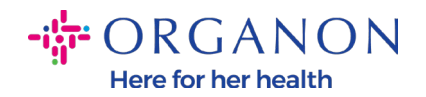

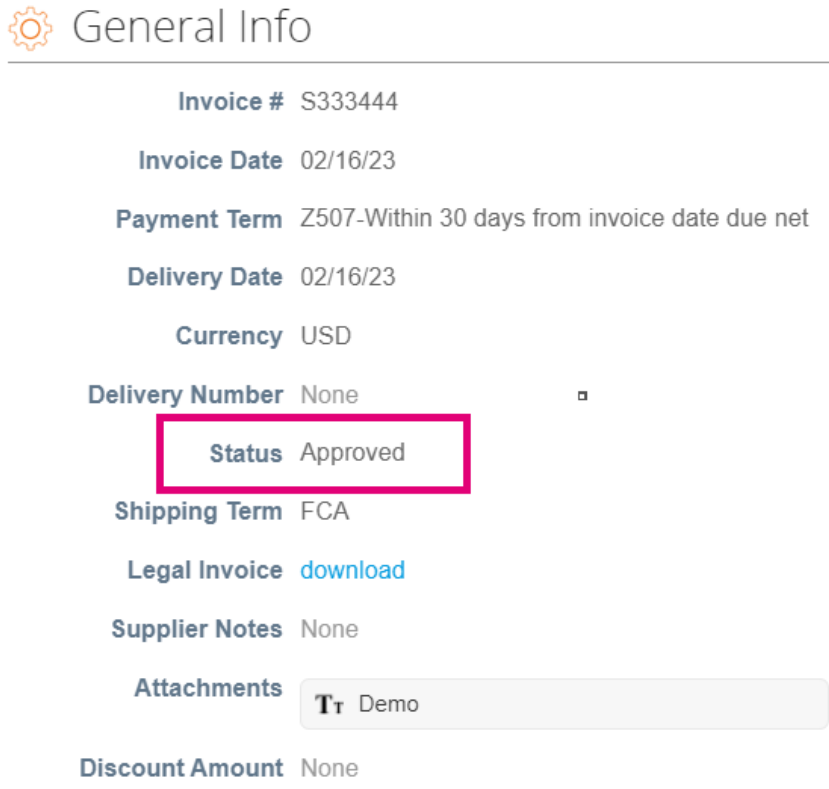

**Note**: Thông tin cụ thể về thanh toán hóa đơn có thể không xem được trên Coupa, vì các lý do sau đây:

a. Hóa đơn chưa đến hạn.

b. Nếu trạng thái hóa đơn không phải "Approved" (hoặc hóa đơn không xuất hiện trên Coupa), nhà cung cấp có thể liên hệ bộ phận Helpdesk để biết thêm chi tiết.

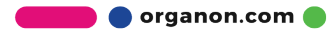